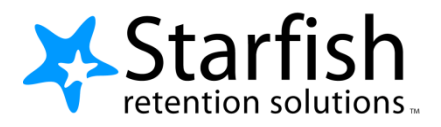

# **Getting Started Guide Faculty, Administrators, & Staff**

# Welcome to Starfish®

Starfish gives you a convenient way to keep track of your students – raising flags when you observe a pattern of behavior that concerns you, ensuring that the people on campus who can intervene are aware. It also allows your students to easily book an appointment with you or someone else who can help.

Getting started is easy. Accessible through your existing systems (often your Learning Management or Student Information system) Starfish will automatically display all students that you have been assigned or are enrolled in your courses.

Log into your [Starfish homepage](http://mountunion.starfishsolutions.com/starfish-ops/) [\[http://mountunion.starfishsolutions.com/starfish-ops/\]](http://mountunion.starfishsolutions.com/starfish-ops/)

From there, you can raise flags about students, review flags that have been raised about your students, and provide additional information

This guide highlights the steps for completing four common tasks in Starfish:

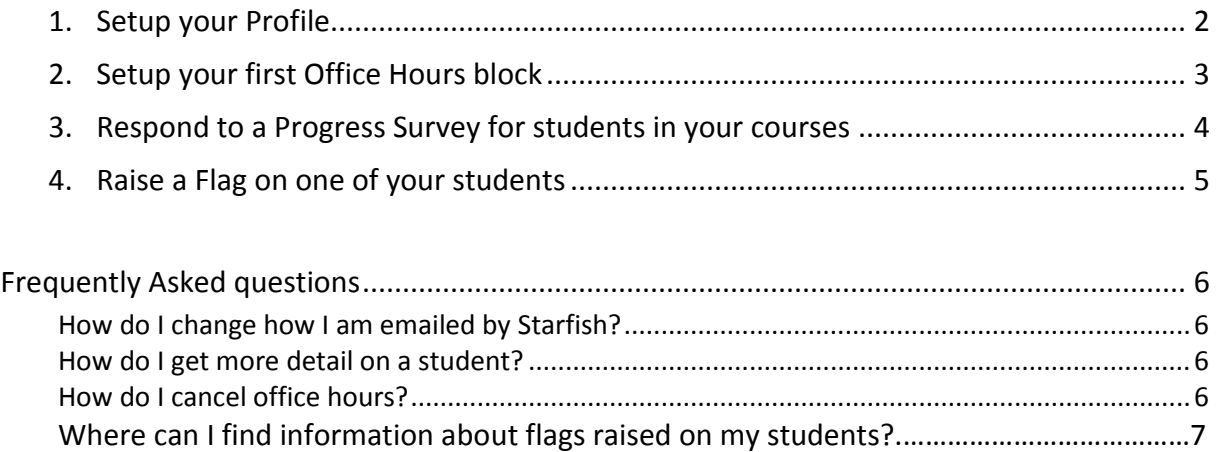

# Setup your Profile

Some of your profile, such as your contact information, is imported from your LMS or SIS.

- 1. Click on your name in the Top Navigation bar and select the **Institutional Profile** tab.
- 2. Help students put a face to your name by using the **Upload Photo** link beneath your existing photo or placeholder to upload a photo.

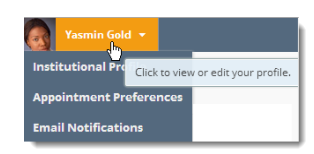

Browse to a photo file (.jpg, .png, or .gif), and then click the **Upload Now** button to update your photo.

3. Edit your **Phone** and add an **Alternate Email** address to have

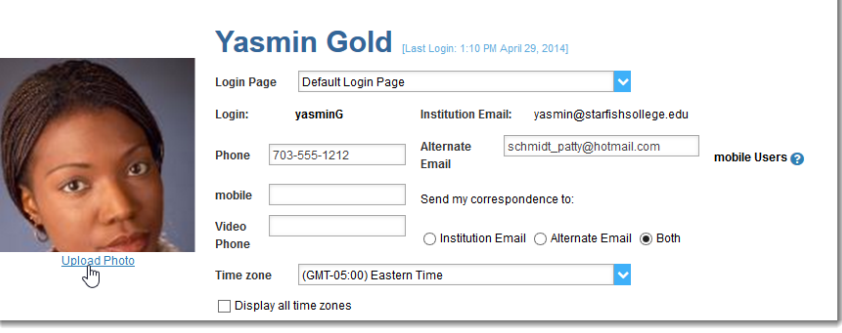

Starfish send email to an address other than your institution email. Select the **Both** radio button to receive email at both accounts.

4. Double check that the **Time zone** selected matches your time zone. This time zone will be used when including appointment times in emails from Starfish.

Please fill out as much of your profile as possible; students will see this information.

5. Add information to the **General Overview** and **My Biography** sections to let students know a bit more about you.

This information will

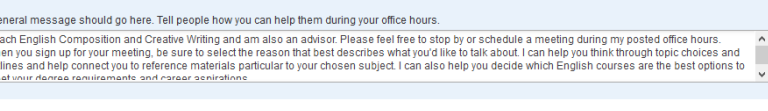

#### **My Biography**

**General Overview** 

A<sub>g</sub>

I te<br>Wr<br>ou<br>ma

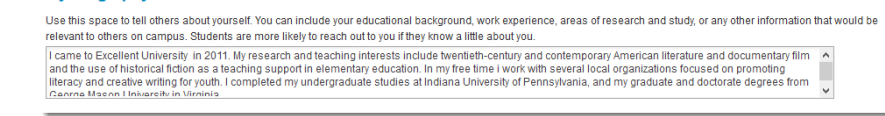

appear to students who can make appointments with you in Starfish.

6. Click the **Submit** button to save your changes.

#### **Notes:**

For more information and additional profile settings, reference the [End Users' Guide to Connect](http://dostarfish.com/services/Documentation/EndUserConnectGuide.pdf). You may also find the following Starfish Two Minute Tips helpful:

- [Update your Starfish Profile;](http://youtu.be/_a6WoFiM2l4)
- [Update how you are emailed about Flags To-Dos and Referrals](http://youtu.be/fSTg2fg01G4) ;
- [Update how you are emailed about Appointments](http://youtu.be/rnqxbn4upaQ)

# Setup your first Office Hours block

The first time you log in to Starfish, Starfish will provide a 'wizard' to walk you through setting up your office hours, which enables students to schedule time with you. If you do not wish to complete the wizard just yet, check the box labeled "**Show me this Office Hours Setup Page again next time I login if I don't have any Office Hours**", and then click the **Close** button.

If your office hours are different week to week, follow the "**If your office hours don't repeat weekly, click here**" link.

If your office hours recur:

- 1. Complete the fields presented to specify:
	- **What day(s) do you have office hours?** - check the boxes for each day.
	- **What time are your office hours?** - enter a start and end time.
	- **Where are they?**  select the **Type** of setting and enter the **Details** in the field provided (e.g. the building and room number of your office).
	- If relevant, provide **Instructions** for students who make appointments with you.

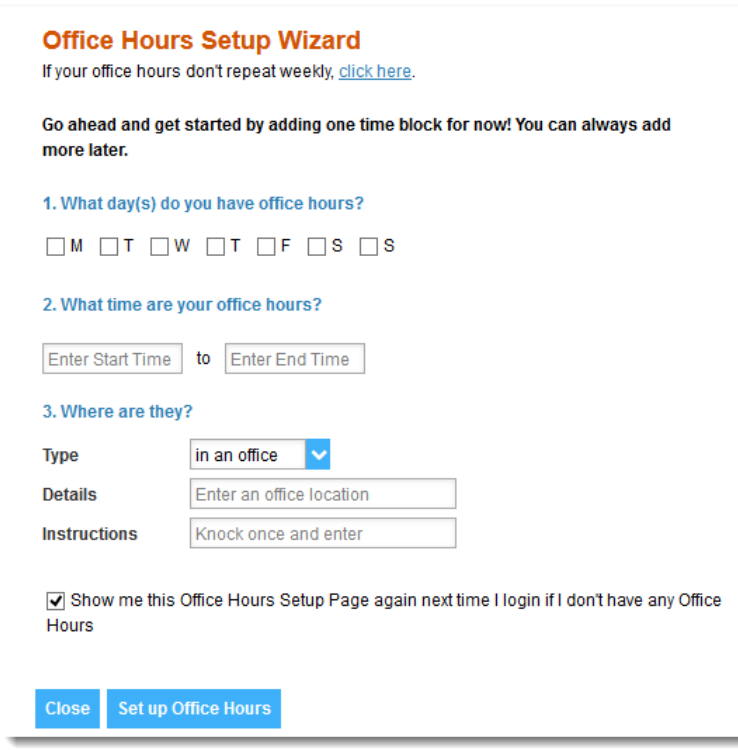

2. Click the **Set up Office Hours** button to save your office hours.

### **Notes:**

To setup additional office hours or make any changes, use the buttons on your **Home** or **Appointments** page to **Add Office Hours, Add Appointment, Add Group Session, Reserve Time** or use the **Scheduling** 

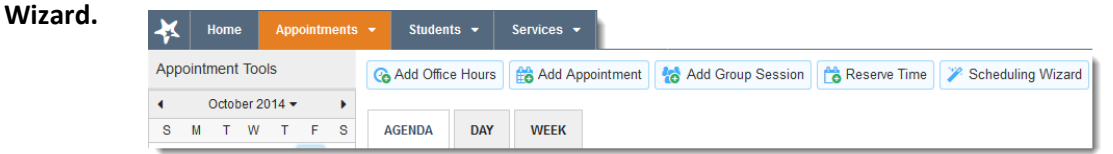

Each of these options is discussed in greater detail in the [End Users' Guide to Connect](http://dostarfish.com/services/Documentation/EndUserConnectGuide.pdf)**.** You may also find this Two Minute Tip o[n How to Create Office Hours](http://youtu.be/OyjUVllucK8?list=PLrISg2rzQL5bIWqr07FVdPbOZ_Gir_HCx) helpful.

## Respond to a Progress Survey for students in your courses

You will receive an email reminder when there is a new survey for you to complete. Each individual survey presents a student roster for one course section on whom you can raise flags.

> Overview My Students Tracking Attendance Progress Surveys Introduction to Creative Writing (ENGL200.01.201403): Midterm Re... V

Please consider any sludents who have performed poorly or particularly well through midterms. Please consider providing a specific<br>The sludents name to open his or her sludent kloder. Just close the folder to return to the

No Feedback

In danger of failing

1. Select the progress survey link on your Starfish **Home** page to go the **Progress Surveys** tab. (only visible when you have active surveys).

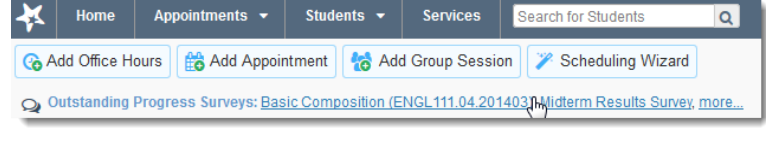

In danger of failing @

 $\overline{a}$ 

 $\Box$ 

 $\Box$ 

 $\Box$ 

 $\Box$ 

 $\Box$ 

 $\Box$ 

 $\Box$ 

**Frank** 

The selected survey opens, listing your students on the left, and items you may raise across the top.

2. Check the box for each desired item/ student combination.

> Click the comments icon  $\binom{[6]}{6}$  to open a text box for your notes.

Click the information icon  $($ **O** $)$  associated with an item to verify whether or not the student can view the flag and related comments.

Search: Nam

Abright, Randi Co

Caricks, Peter

Edwlend, Pamela Keilovd, Mackenize

Nicehen, Emilio

Ricwoll, Benita

Ranlett, Becca Co

Robwoll, Phillip

otal items selected: 3

\* Required fields

Name  $\triangle$ 

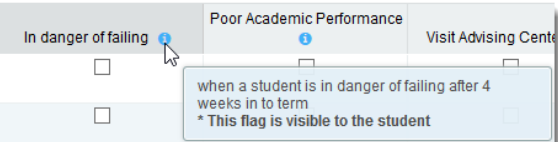

Poor Academic<br>Performance

 $\Box$ 

 $\Box$ 

 $\Box$ 

 $\overline{\textbf{v}}$ 

 $\Box$ 

 $\overline{\mathbf{v}}$ 

 $\Box$ 

 $\Box$ 

Save Draft Never Mind

Visit Advising Center

 $\Box$ 

 $\Box$ 

 $\Box$ 

 $\Box$ 

 $\Box$ 

 $\Box$ 

 $\Box$ 

 $\Box$ 

**图** Save

on for support. You an click on the hyperior.

Great Work! @

 $\Box$ 

 $\Box$ 

 $\Box$ 

 $\Box$ 

 $\Box$ 

 $\Box$ 

 $\Box$ 

 $\Box$ 

Displaying 8 Stude

ind Subr

3. Click the **Submit** button *only* when you are

finished providing feedback. The items you selected will be raised on your students when you submit the survey.

#### Important

Once you have submitted the survey you will not have an opportunity to add to or undo the items you raised. Use the **Save Draft** option if you aren't ready to submit your survey.

### **Notes:**

You may be asked to submit more than one course survey if more than one of your courses has been included in the survey plan for your institution. They will be listed in the drop-down menu on the

#### **Progress Surveys** tab.

Watch the [Two Minute Tip on completing a progress survey](https://www.youtube.com/watch?v=3zXxAFw-jd0) for a demonstration of this feature.

# Raise a Flag on one of your students

When you have a concern with a particular student, raise a flag, to-do, or referral to communicate your observations. The appropriate individuals will be automatically notified when you save the item.

- 1. Click on the **Students** navigation item to see your list of students.
- 2. Find the desired student by typing the name into the **Search** box.
- 3. Click on the student's name to bring up the **Student Folder**.
- 4. Click the **Flag** button. A list of flags that you have permission to raise on this student is displayed.
- 5. Select the desired **Flag** from the list.
- 6. If relevant, select a course from the **Course Context**, drop down list, and enter notes in the **Comment** box.
- 7. Click the **Save** button.

### **Notes:**

The **Student View:** indicates whether the student can view the flag and the notes you include in the **Comment** box.

The **Permissions** area lists roles that have permission to view the selected flag and the notes you include in the **Comment** box.

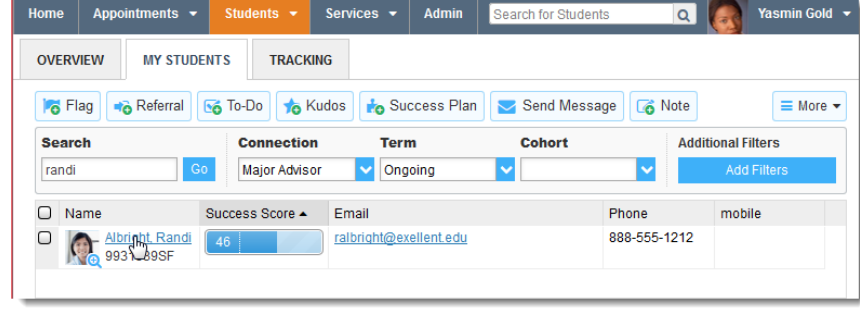

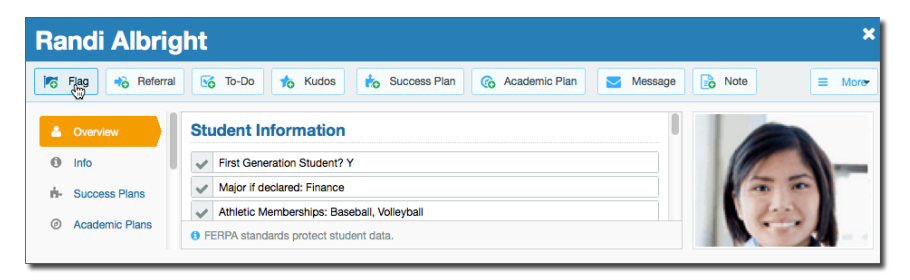

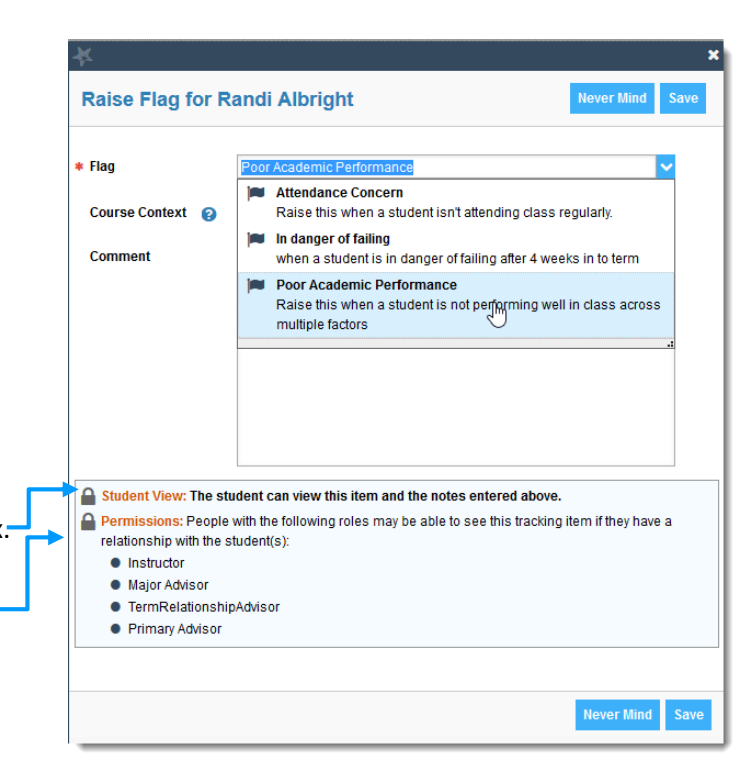

# Frequently Asked questions

## How do I change how I am emailed by Starfish?

Starfish will email you a calendar item for each appointment and a summary of flag activity for your students. Use the **Email Notifications** tab of your **Profile** to modify details of how and when you receive these notifications. For more information see:

- [Update how you are emailed about Flags To-Dos and Referrals](http://youtu.be/fSTg2fg01G4) ;
- [Update how you are emailed about Appointments](http://youtu.be/rnqxbn4upaQ)

### How do I get more detail on a student?

Click the hyperlink associated with the student's name wherever you find it to reach the **Student Folder**. (E.g. in the student list, on an appointment or in a progress survey).

### How do I cancel office hours?

### Cancel one occurrence

Select the day from the calendar, and *hover* (don't click) over the icon associated with the **Office Hours** on the desired day( $\bigcirc$ ).

Click the **Cancel button** and select**, "Just this one"**  from the pop up **Office Hours** card presented.

### Cancel a series

From the **Agenda** view, *hover* (don't click) **over the Office Hours** icon (<sup>O</sup>) next to an office hour title.

Select **Cancel** from the pop up **Office Hours**  card presented. (If the day you have selected on the calendar includes an occurrence, you will have the option to cancel "Just this one" or "The entire series")

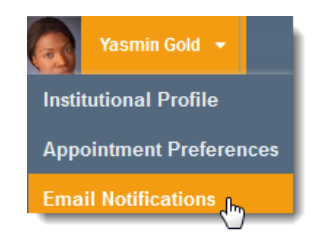

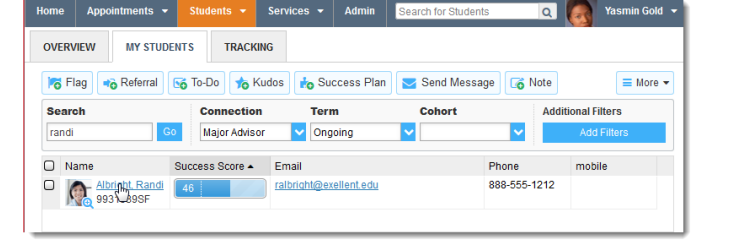

September 2015 -

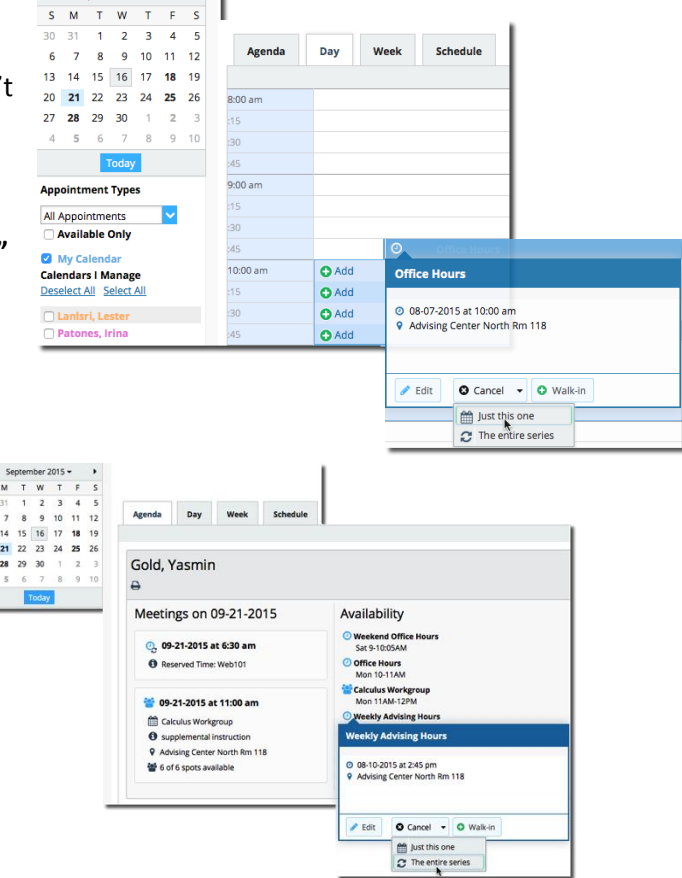

## Where can I find information about flags raised on my students?

The **Tracking** tab within the **Students** area lists the flags (and kudos) that have been raised on your students. Use the filters provided to filter your list based on your connection to the students. For example you can filter to your role as advisor vs. your role as instructor, or as an instructor to one of your specific course sections.

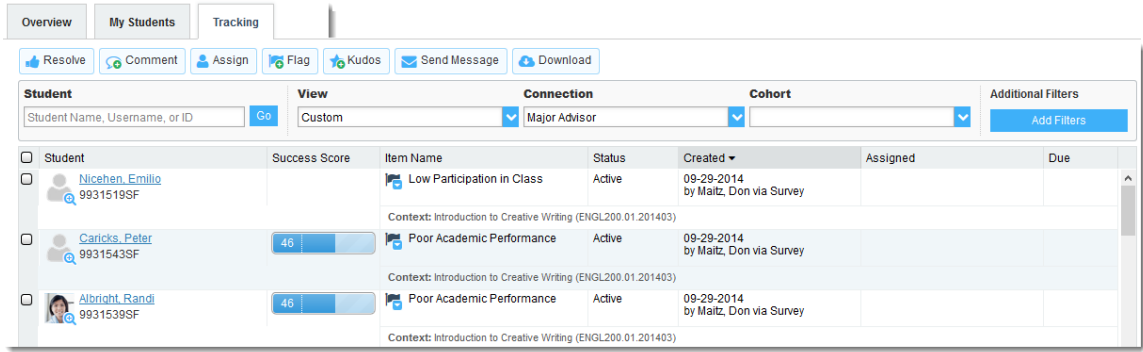

You can also go into the individual **Tracking** tab of any **Student Folder** to look at details of flags raised on that student. The details of what you see are based on your relationship to the student(s) and the privileges granted to your role.